# **Tvorba a zpracování multimédií**

# *Orientace v textu*

Z důvodu, abyste mohli snadno nalézt informace, které Vás zajímají, jsou v materiálech k tomuto kurzu použity grafické symboly (piktogramy nebo též ikony). Zde jsou vysvětlivky k těmto jednotlivým ikonám:

- *Tato ikona označuje trik, který vede k snadnějšímu dosažení určitého cíle.*
- *V odstavcích označených touto ikonou naleznete upozornění, které varuje před problémovými částmi probírané problematiky.*
- *Odstavce nesoucí tuto ikonu, Vás krok za krokem provedou různými postupy.*
- • *Poznámka rozšiřuje výklad o nějakou zajímavost či výjimečnost.*

# *Základní pojmy zvuku, zdroje zvuku, záznamová média, formáty*

### **Anotace**

Tato kapitola se bude zabývat co je to zvuk, jeho parametry a základní znalosti o zvuku. Dále bude probrán přenos zvuku do počítače, jeho formát a možnosti komprese. V další části této kapitoly budeme pracovat přímo se zvukem – tedy pořizovaní zvukové nahrávky, dále provádět jejich stříhání, odstraňování šumů, úprava nekvalitních nahrávek, úpravy frekvence, amplitudy, přidání efektů a export do výstupních formátů. Student bude schopen nahrát nebo převézt audio nahrávku do počítače a provádět základní editační úpravy těchto nahrávek, které následně uloží v požadovaném formátu.

#### **Klíčová slova**

zvuk, šum, OGG, MP3, WMA, MID, ID3-Tagy, audacity, grabování, CD, DVD,

### **Používaný software**

- Audacity –<http://www.slunecnice.cz/sw/audacity/>
- Audiograbber -<http://www.slunecnice.cz/sw/audiograbber/>
- čeština Audiograbber -<http://www.slunecnice.cz/sw/audiograbber-cestina/>

# *Základní pojmy zvuku*

أرابهم

Zvuk je každé mechanické vlnění v prostředí, které vyvolává v uchu sluchový vjem. Člověk slyší rozsah přibližně 16 Hz až 20000 Hz; za jeho hranicemi člověk nic nevnímá.

**Infrazvuk –** zvuk s frekvencí nižší než 16 Hz

 *Frekvenci nižší než 16 Hz slyší například sloni. Při vysoké intenzitě infrazvuku může*

*způsobit i infarkt*

**Ultrazvuk –** Zvuk s frekvencí vyšší než 20 kHz

 *Frekvenci vyšší než 20 kHz slyší například delfíni. Netopýři dokáží vnímat zvuk až frekvence okolo 150 kHz* 

**Akustika –** děje, které jsou spojeny se vznikem zvuku, jeho šířením a vnímáním

Zvuky můžeme rozdělit na tóny a hluky.

**Tóny –** hudební zvuky které vznikají při pravidelném, v čase přibližně periodicky probíhajícím pohybu (kmitání). Při jejich poslechu vzniká v uchu vjem zvuku určité výšky, proto se tónů využívá v hudbě. Zdrojem tónů mohou být například lidské hlasivky nebo různé hudební nástroje.

**Hluky –** nehudební zvuky, které vznikají jako složité nepravidelné kmitání těles nebo krátké nepravidelné rozruchy (srážka dvou těles, výstřel, přeskočení elektrické jiskry apod.). I hluky jsou využívány v hudbě, neboť k nim patří i zvuky mnoha hudebních nástrojů, především bicích.

Každý zvuk se vyznačuje svojí fyzikální intenzitou, odpovídající veličina se nazývá **hladina intenzity** zvuku a bývá udávaná v **dB**. Intenzitě odpovídá fyziologická veličina **hlasitost**. Druhou fyzikální veličinou je **frekvence**, které odpovídá **výška tónu**. Třetí základní vlastností zvuku je **průběh kmitání**, ovlivňující jeho **zabarvení**. Trvání zvuku v čase určuje jeho délku.

### **Úrovně hluku (Intenzita hluku)**

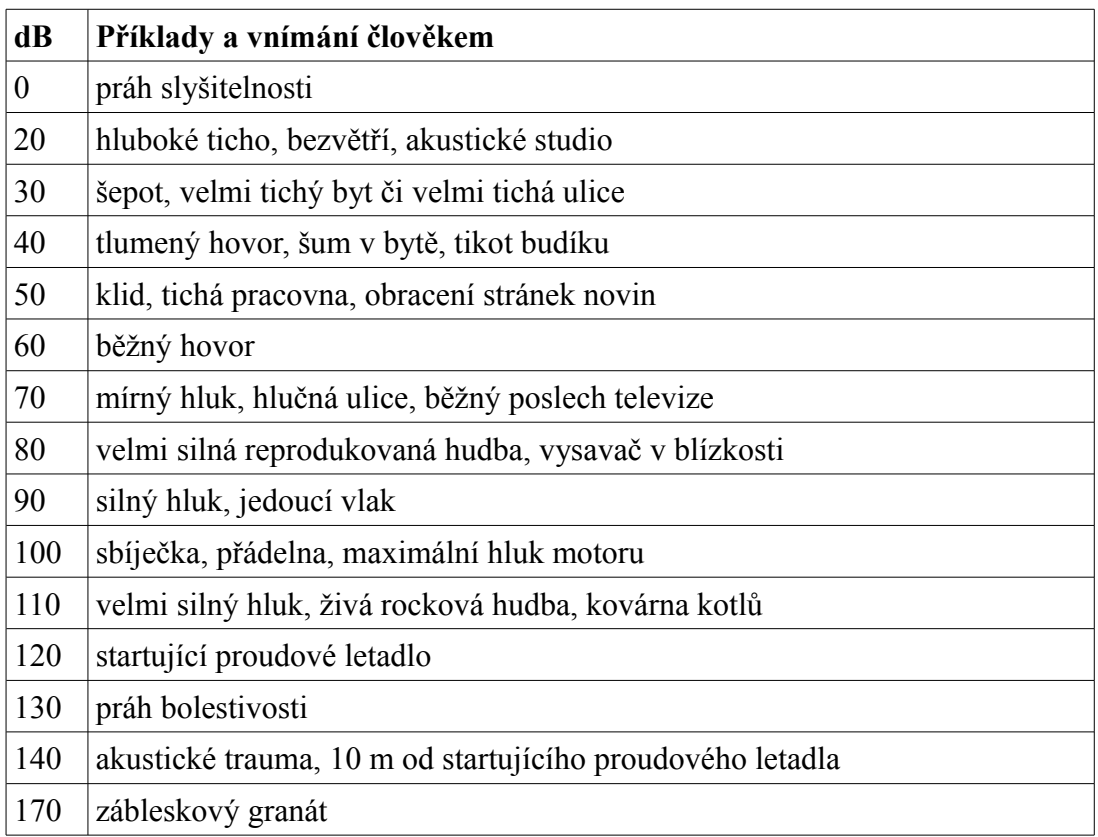

# *Zdroje zvuku*

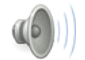

**Vodič zvuku**, obyčejně vzduch, zprostředkuje spojení mezi zdrojem zvuku a jeho přijímačem (detektorem), kterým bývá v praxi ucho, mikrofon nebo snímač. Zvuky se šíří i kapalinami (např. vodou) a pevnými látkami (např. stěnami domu). Vzduchoprázdno, vakuum, je dokonalou zvukovou izolací.

Zdrojem zvuku může být každé chvějící se těleso. O vlnění v okolí zdroje zvuku však nerozhoduje jen jeho chvění, ale i okolnost, jestli je tento předmět dobrým nebo špatným zářičem zvuku. Tato vlastnost závisí hlavně na geometrickém tvaru.

 *Struna napnutá mezi dvěma pevnými body není dobrým zářičem zvuku, protože při chvění*

*struny vzniká přetlak ve směru jejího pohybu a současně na opačné straně podtlak. Tím se nejbližší okolí struny stává druhotným zdrojem dvou vlnění, která se šíří na všechny strany prakticky s opačnou fází, protože příčné rozměry struny jsou vzhledem na vlnovou délku zvukového vlnění vždy velmi malé. Tato dvě vlnění se interferencí ruší.*

Zdrojem zvuku mohou být kromě těles kmitajících vlastními kmity i tělesa kmitající kmity vynucenými. K nim patří např. ozvučnice mnohých hudebních nástrojů, reproduktory, sluchátka a další zařízení pro generování nebo reprodukci zvuku.

# *Záznamová média*

Záznamové médium je paměťový nosič datových informací (dat) používající k záznamu dat nějaký vhodný fyzikální princip. V praxi se pod pojmem datové médium často myslí přenosné výměnné datové médium. Tato datová média jsou především určena k ukládání datových souborů.

Podle charakteru signálu, existuje záznam **digitální** nebo **analogový**. Pokud je nosičem informace analogový signál, který chceme převézt na digitální, je potřeba použít vhodné modulace digitálních veličin. Nejpoužívanější je **pulzně kódová modulace (PCM z anglického Pulse-code modulation)**

## **Digitalizace analogového signálu**

 *Pulzně kódová modulace je modulační metoda převodu analogového zvukového signálu na*

*signál digitální, vytvořená roku 1937 Britem Alecem Reevsem. Princip PCM spočívá v pravidelném odečítání hodnoty signálu pomocí A/D převodníku a jejím záznamu v binární podobě. Určujícími parametry jsou vzorkovací frekvence a jemnost rozlišení jednotlivých hodnot.*

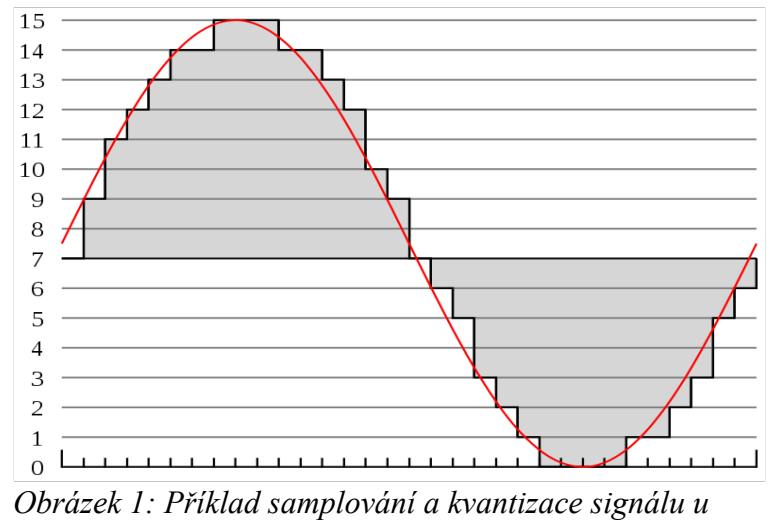

*4bitové PCM*

*Pro to aby byl zvuk dobře slyšet a pro lidské ucho byl naprosto přirozený, používá se dvojnásobek maximální slyšitelné frekvence člověka +menší přesah takže to vychází 2x20KHz + přesah 44,1 KHz*

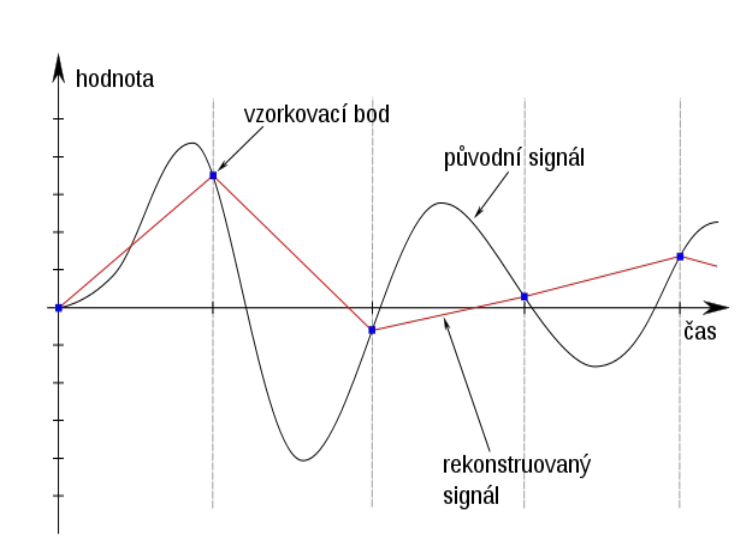

*Obrázek 2: Znehodnocení signálu při vzorkování s příliš nízkou frekvencí*

# **Použití**

*PCM s lineárním kvantováním (LPCM) je používána na Audio CD (standard Red Book) na dvou kanálech s vzorkovací frekvencí 44,1 kHz a rozlišením 16 bitů. V této podobě zabere jedna minuta záznamu 44100 · 16 · 2 · 60 : 8 = 10 584 000 byte což je zhruba 10,1 MB na jednu minutu záznamu.*

# **Magnetická média**

**Audiokazeta –** je zvukový nosič obsahující magnetickou pásku, na kterou lze zaznamenat zvuk a data například v kazetových magnetofonech nebo diktafonech. Kazety mizí z trhu, neboť jejich výroba je nákladná (zavádění a navíjení pásku, lisovací formy).

**Nevýhody kazet –** Přehráváním dochází k otěru, který lze částečně snížit použitím kvalitnější pásky, může dojít k zcuchání nebo poškození pásky snímací hlavou či mechanismem přehrávače, další nevýhodou je nedostatečná odolnost kazety proti prachu a vysokým teplotám. U analogových audiokazet se k nevýhodám přidává i vysoká úroveň šumu. Začátkem 21. století kazety postupně nahradily digitální formáty CD a MP3.

### **Optická média**

**CD-ROM -** Optické médium, CD-DA původně sloužící pro záznam hudby vzniklo v roce 1982. Kapacita disku je podle způsobu záznamu zhruba 700MB. CD-ROM nelze zapisovat, lisují se. Teprve novější formát CD-R a CD-RW slouží k domácímu zápisu dat.

### **Princip optických médií**

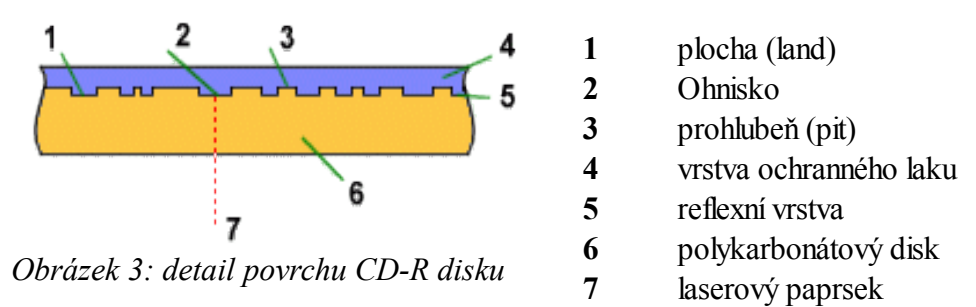

Princip **čtení CD-ROM** a CD-R disků je shodný. CD má na povrchu vylisovánu drážku ve formě spirály, v které jsou uložena data. Pro záznam je potřeba dvou úrovní. Ty jsou v praxi realizovány jako **výstupky (landy)** a **prohlubně (pity)**.

**Čtení dat –** laserovým paprskem přes **fokusační systém** mechaniky zaměří na požadované místo. Laserový paprsek prochází hranolem s **polopropustným zrcadlem**. To ho propustí jen jedním směrem, zpět již neprojde a bude odražen. Paprsek se dostává do fokusačního systému, kde je **soustavou čoček** zaměřen na povrch disku. Povrch disku CD je opatřen odrazivou vrstvou, která způsobí odraz laserového paprsku zpět. Síla odrazu závisí na tom, zda se paprsek odráží od výstupku nebo prohlubně. Odražený paprsek je zaměřen zpět na hranol s polopropustným zrcadlem, kde se odráží na **kolimátor**. Ten zaměří paprsek na **fotodiodu**, která vyhodnotí intenzitu odraženého laserového paprsku.

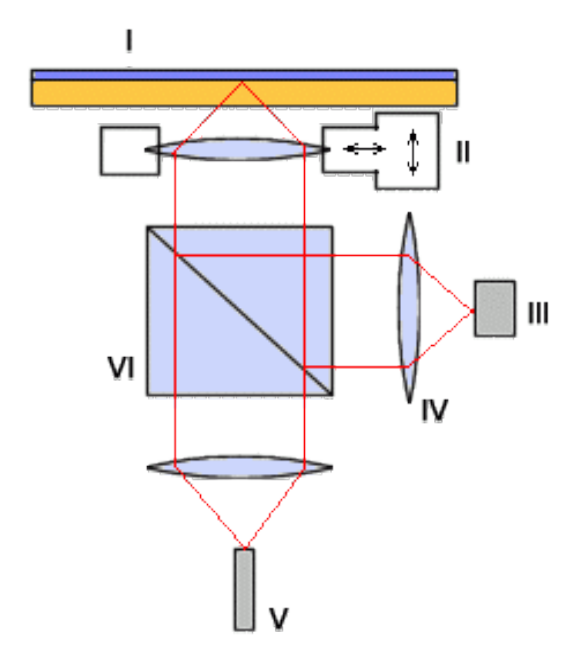

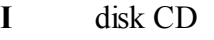

**II** fokusační systém

- **III** fotodioda
- **IV** kolimátor
- **V** laser
- **VI** hranol s polopropustným zrcadlem

*Obrázek 4: schéma mechanismu CD mechaniky*

#### **Compact Disc (CD)**

**Zápis dat na CD-R médium** je prováděn opět laserovým paprskem, který má **vyšší výkon** než čtecí laser. Paprsek zaměří na požadované místo a krátkým impulsem se provede záznam dat tím, že **naruší vrstvu organického barviva** a tím vznikne obdoba prohlubně. Tam, kde není nic zaznamenáno, je výstupku a laser se odráží od reflexní vrstvy.

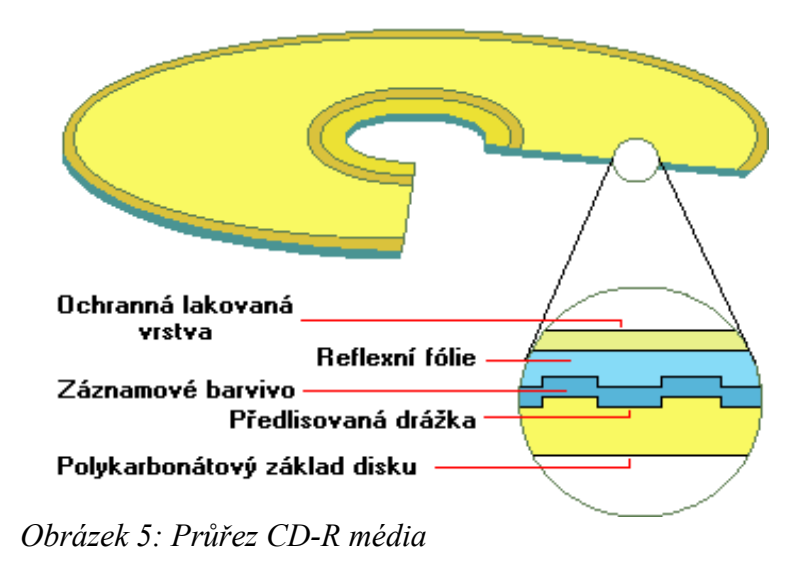

# *Audioformáty*

#### **WAV (Waveform audio file format)**

Vytvořen firmou Microsoft pro platformu PC/Windows. Dnes univerzální formát. Data uvnitř jsou nezkomprimované navzorkované zvuky podobně jako na Audio CD. Zvuk může být mono či stereo, s různou frekvencí vzorkování a bitovou hloubkou 8 nebo 16 bitů. Dnes se můžete setkat i se soubory WAV, které obsahují zvuk zkomprimovaný jako MP3. **Formát se nehodí pro přenos po Internetu**, protože v původní verzi je **příliš velký**.

 *Velikost WAV souboru je omezena na 4 GB, což odpovídá asi 6.6 hodinám záznamu v CD kvalitě.*

#### **MIDI (Musical Instrument Digital Interface)**

Soubor používaný pro záznam a přehrávání zvuků na syntetizátorech. Hardwarově ho podporuje i mnoho zvukových karet. Uvnitř souboru není zapsáno, jak se má co zahrát, ale jen co se má zahrát. Proto při malé velikosti lze dosáhnout i velmi hezkých nahrávek. Rozlišení mezi 128 nástrojů daných do 16 skupin.

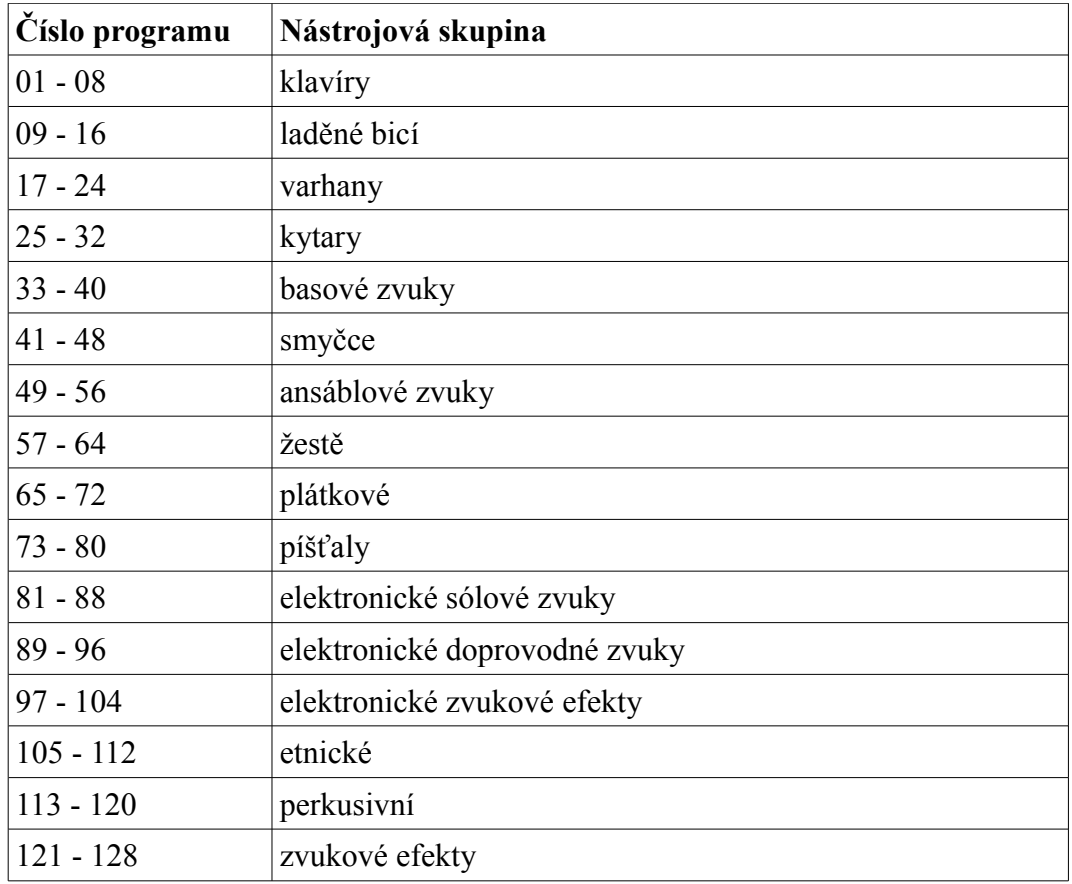

#### **MP3 (MPEG-1 Audio Layer-3)**

je standardní technologie a formát pro **kompresi zvuku** do velmi malého souboru (poměr 1:12 při zachování kvality). Míru komprimace udává takzvaný **bitrate**, počet bitů, které při přehrávání "spotřebujete" za sekundu. Nejčastěji se setkáte s bitrate **128 Kb/s, nebo 192 Kb/s** nebo i se soubory s proměnným bitrate. Komprese je založena na **ořezání** záznamu o zvuky, které člověk stejně nemůže vnímat. Vhodný pro přenos audio souborů po Internetu.

#### **OGG**

Nový formát založený na podobném modelu jako MP3, nicméně obsahuje řadu vylepšení. Například jde snížit bitrate bez nutnosti soubor překódovat. Díky své vysoké kvalitě se na Internetu prosazuje více a více. Používá ho například i ČRo. Jeho předností je i otevřená licence.

#### **Windows Media Audio (WMA)**

Je komprimovaný zvukový formát vyvinutý jako součást Windows Media byl původně určen jako náhrada za MP3 (které bylo patentované a Microsoft musí platit za jeho začlenění ve Windows).

# *Audiograbber*

Audiograbber je program na výrobu audio souborů WAV, a MP3 z audio disku (cd). Slouží také jako konvertor souborů WAV do MP3

Pokud chceme zkopírovat hudební CD do počítače musíme převézt audio stopy cd-éčka (CD-DA) do počítačového formátu WAV nebo MP3

**Instalace programu a češtiny –** Stáhneme si Audiograbber a češtinu z výše zmíněných odkazů na slunecnice.cz program instalujeme podle instrukcí. Čeština se nám stáhne v archivním formátu .rar, který rozbalíme a postupujeme podle přiloženého návodu pro instalaci češtiny.

### **Práce s Audiograbber**

Po spuštění programu se nám zobrazí seznam stop, které můžeme pojmenovat. Tyto názvy se nám zobrazí v názvu souborů a zapíší se také do ID3 tagu. To znamená, že v přehrávači se nám na displayi zobrazí název skladby, albumu či interpreta.

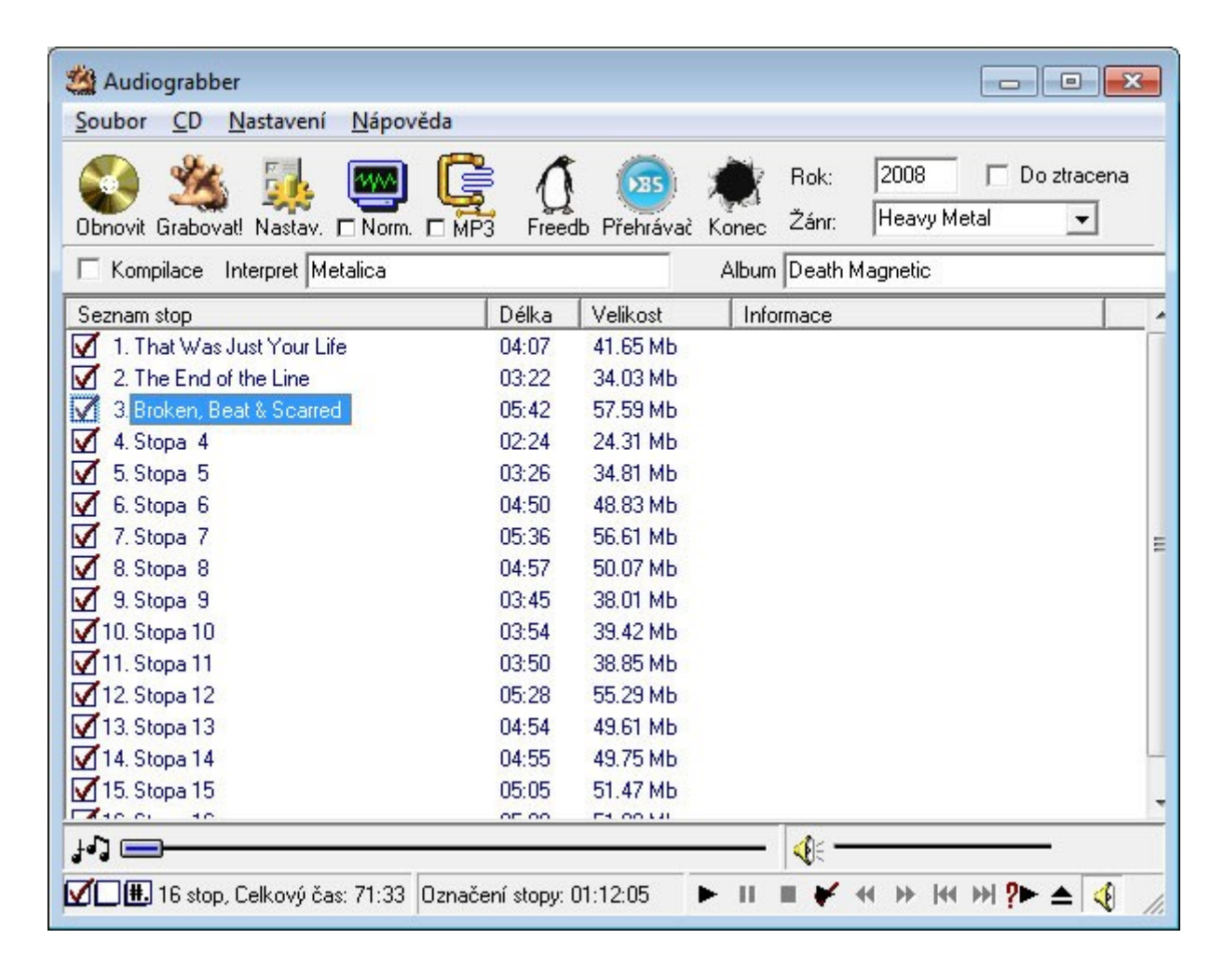

Název skladby můžeme zapsat buď editováním klávesou F2, anebo dvojklikem na název skladby se nám zobrazí editační okno, ve kterém máme možnost skladbu i přehrát. Když je každá skladba od jiného autora, zaškrtneme "Kompilace". Program nám nabídne možnost napsat autora ke každé skladbě zvlášť.

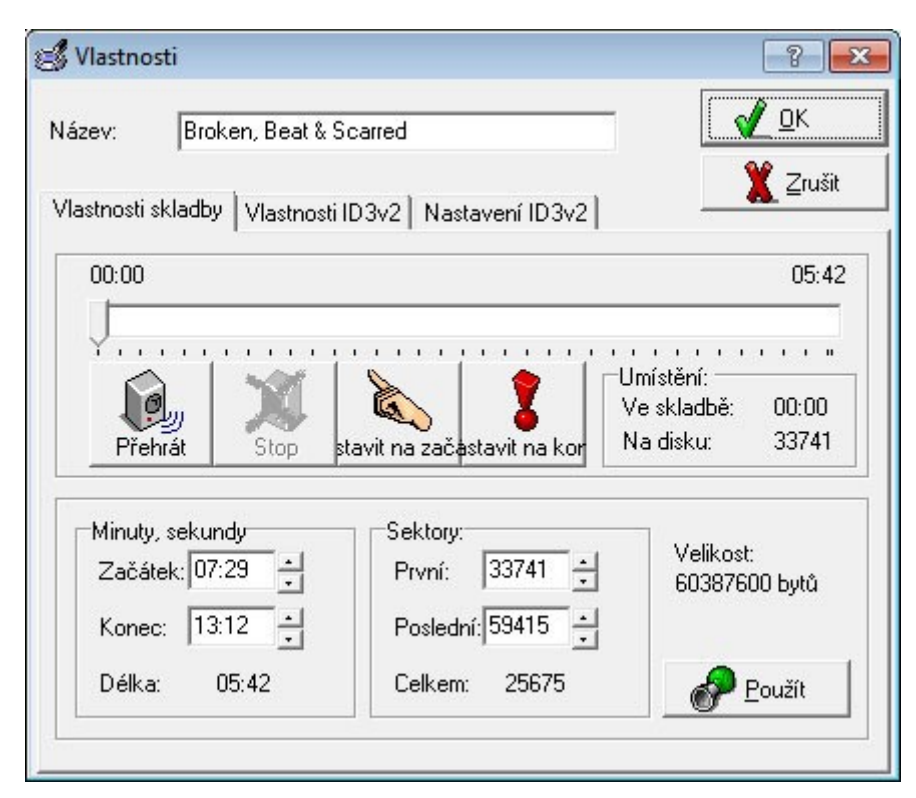

Tyto kroky jsou volitelné a tudíž nejsou nutné.

 *Zaškrtnutím políčka "Do ztracena" se budou skladby grabovat systémem "Fade in" a "Fade out", tzn, že začátek skladby pojde z ticha a konec skladby do ticha.*

1. Klikneme na ikonku  $\frac{F}{\sqrt{2}}$  a zobrazí se nám toto okno: Nastav.

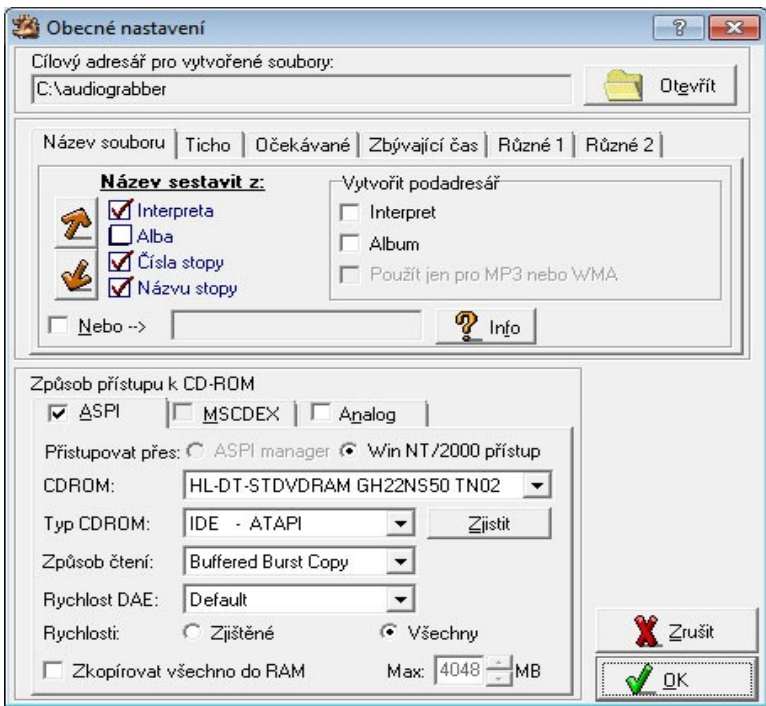

- 2. V "Cílový adresář pro vytvořené soubory:" určíme místo na harddisku, kam chceme ukládat vytvořené mp3 anebo wav soubory.
- 3. Klikneme na ikonku  $\sum_{n=1}^{\infty}$ a zobrazí se nám toto okno:

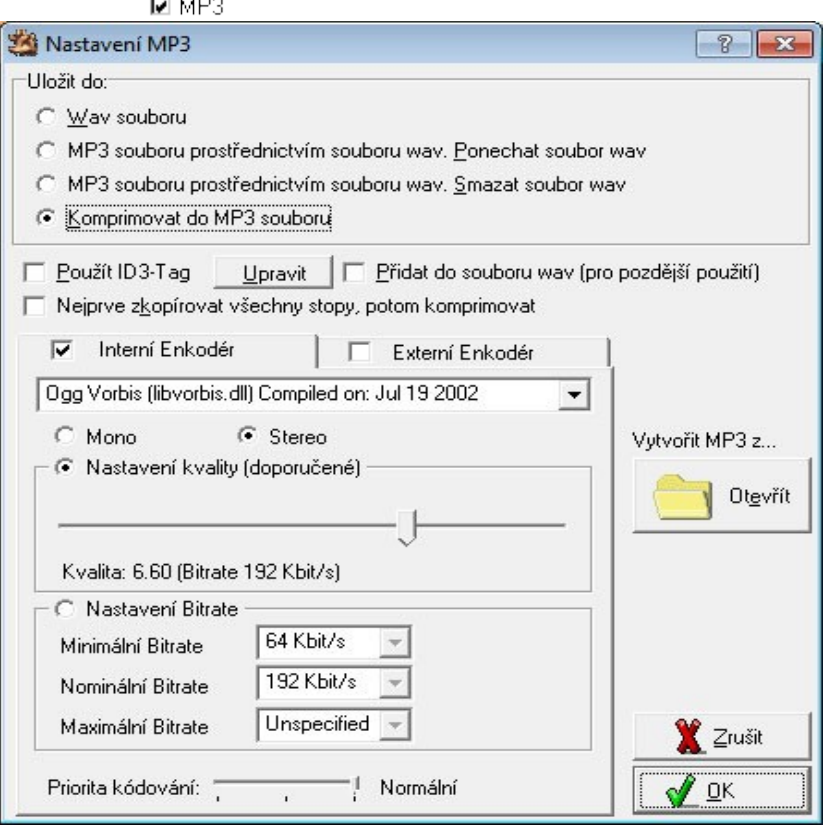

- 4. V části "Uložit do" vybereme typ souboru, který chceme vytvořit. V okénku "Interní Enkodér" vybereme Lame Enkodér nebo který máme k dispozici a zvolíme požadovanou kompresi. Doporučujeme 192kbps.
	- **"Wav souboru"** označíme, když chceme vytvořit jen wav soubory.
	- **"Mp3 souboru prostřednictvím souboru wav. Ponechat soubor wav"**. Tuto položku označíme, když chceme vytvořit zároveň wav soubor i soubor mp3.
	- **"Mp3 souboru prostřednictvím souboru wav. Smazat soubor wav"**. Velmi důležité při normalizovaní. Bez tohoto nastavení není možné mp3-ky normalizovat.
	- **"Komprimovat rovno do mp3 souboru"**. Toto nastavení můžeme použit, když nechceme mp3-ky normalizovat. Zároveň je toto nastavení nejrychlejší na vytvoření mp3-ek.

 *Pozor Lame Enkodér není součástí Audiograbberu. Je ho možné bezplatně stáhnout z <http://ignum2.dl.sourceforge.net/project/lame/lame/3.98.4/lame-3.98.4.tar.gz>a jeho dll soubor zkopírovat do adresáře, kde máme nainstalovaný Audiograbber.*

5. Klikneme na ikonku a zobrazí se nám toto okno:

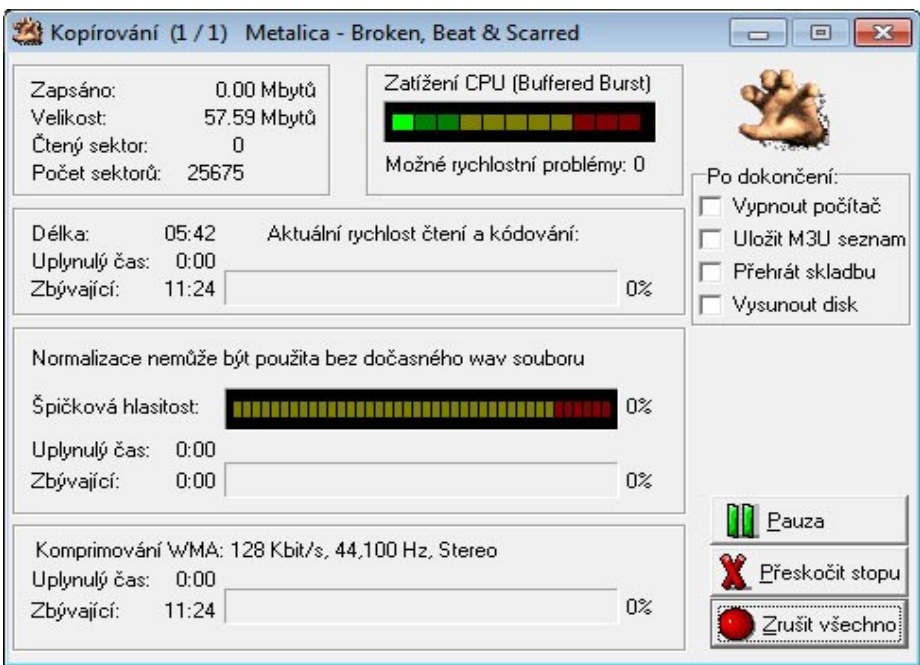

6. Probíhá grabování, soubor se ukládá do počítače a na určené místo.

# **Audacity**

### **Jak nahrát zvukovou nahrávku**

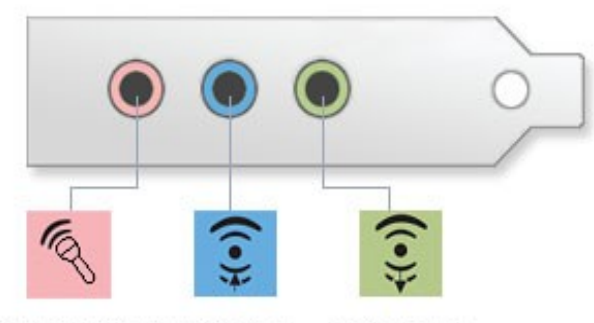

Zdířka Mic-in/digital I/O Zdířka Line-in Zdířka Line-out

#### *Obrázek 6: Konektory zvukové karty*

Než začneme samotnými nastaveními programu musíme si říct o zapojení různých zařízení zvukové karty. Máme dvě možnosti, buď chceme nahrávat vlastní nahrávku z mikrofonu tak vezmeme konektor mikrofonu a zapojíme do většinou růžové zdířky. Pokud chceme nahrávat z jiného zdroje, jako například magnetofon, nebo dokonce gramofon, měli bychom si dát záležet s přípravou samotných médií. Gramodesku je nutné nejprve pečlivě očistit od prachu. Dalším předpokladem je kvalitní korekční předzesilovač, který bude pravděpodobně součástí vašeho výkonového zesilovače, pro odstranění nepříznivých zvuků a špiček. Ze zesilovače, nebo rovnou z gramofonu povedeme kabel do modré zdířky pro nahrávání.

### **Nahrávání**

Máme vše propojeno a spuštěný program Audacity. Nejprve nastavíme formáty a kvalitu souborů pomocí roletového menu programu, položka Úpravy – Nastavení. Najede nám okno kde jako první nastavíme vstupní zařízení a poté kvalitu nahrávaného zvuku.

- 1. V kolonce **Nahrávání Zařízení** vybereme, ze kterého zařízení budeme nahrávat zvukovou nahrávku. **Mikrofon** je jasný, **Input** je nahrávání ze zařízení, které je zapojeno do modré zdířky.
- 2. Pod tím máme **Kanály**, nastavíme podle našeho uvážení (standardně 2 kanály pro stereo)

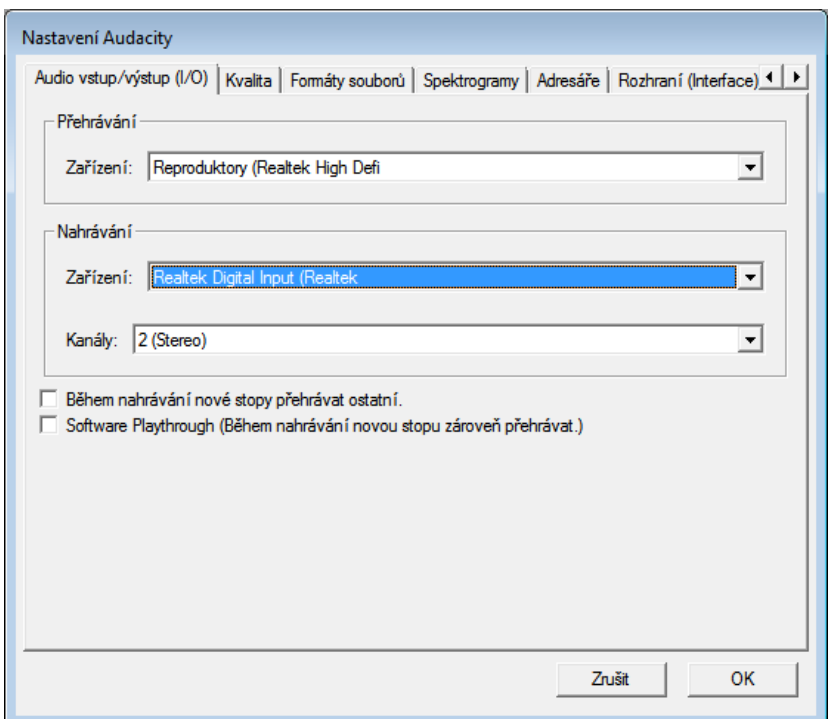

3. Dále pak máme kartu **Kvalita** kde nastavíme: *Výchozí rychlost vzorkování* 44100 Hz, *Výchozí formát vzorkování* 32bit-float, *Konvertor vzorkovací rychlosti v reálném čase* - Vysoce kvalitní konvertor vzorkovací rychlosti.

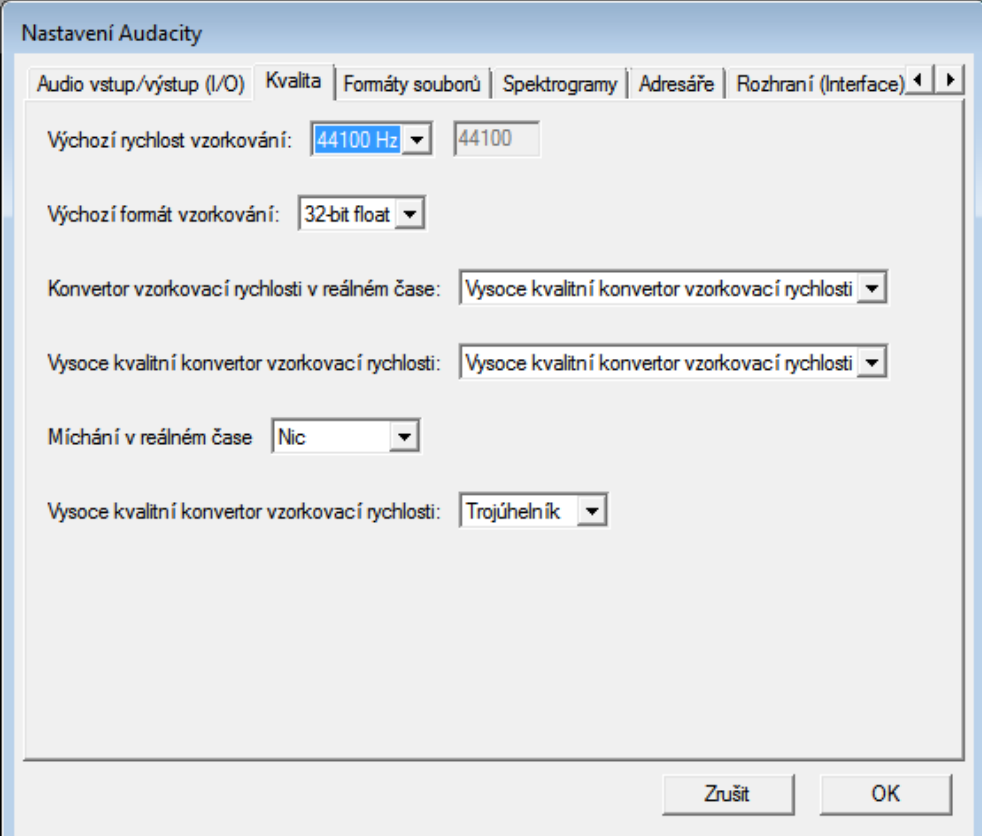

4. Tato nastavení odpovídá formátu CDDA a je též vhodné pro kompresi do formátů MP3 nebo OGG.

5. Jakmile jsou nastavení hotova, přepneme na panelu mixeru vstup pro nahrávání na položku Line In. Správné nastavení vstupní úrovně signálu ulehčí zapnutí Monitor input na roletce vstupního ukazatele vybuzení. Pak začne ukazatel reagovat na vstupní signál bez nutnosti spuštění nahrávání.

 *Dejte velký pozor na přebuzení záznamu, které může vést k nepříjemným lupancům nebo* Æ *úplným výpadkům zvuku. Raději si hlasité pasáže důkladně proměřte a vybuzení nastavte na -2 až -3 dB pod maximální úroveň. Nahrávání spustíme na řídicím panelu červeným tlačítkem Nahrávat a ukončíte žlutým tlačítkem Stop.*

6. Po ukončení nahrávání uložíme projekt pomocí příkazu **Uložit projekt jako**. Při nahrávání LP desky je jednodušší nahrát celou LP desku najednou a až následně ji rozstříhat na jednotlivé stopy.

 *To je výhodné z několika důvodů. Za prvé nemusíte neustále hlídat začátky a konce skladeb, za druhé můžete aplikovat odstranění šumu a další efekty na celou nahrávku najednou.*

#### **Jak oříznout zvuk**

Ořez zvuku patří mezi nejzákladnější operace, které budete při úpravě audia potřebovat. Při běžném nahrávání pak nejčastěji potřebujeme odstranit začátek nahrávky obsahující např. naše odkašlávání a konec, spojený s vytím psa. V našem případě půjde o to že máme dvě písničky v jednom souboru, a my potřebujeme pouze tu jednu.

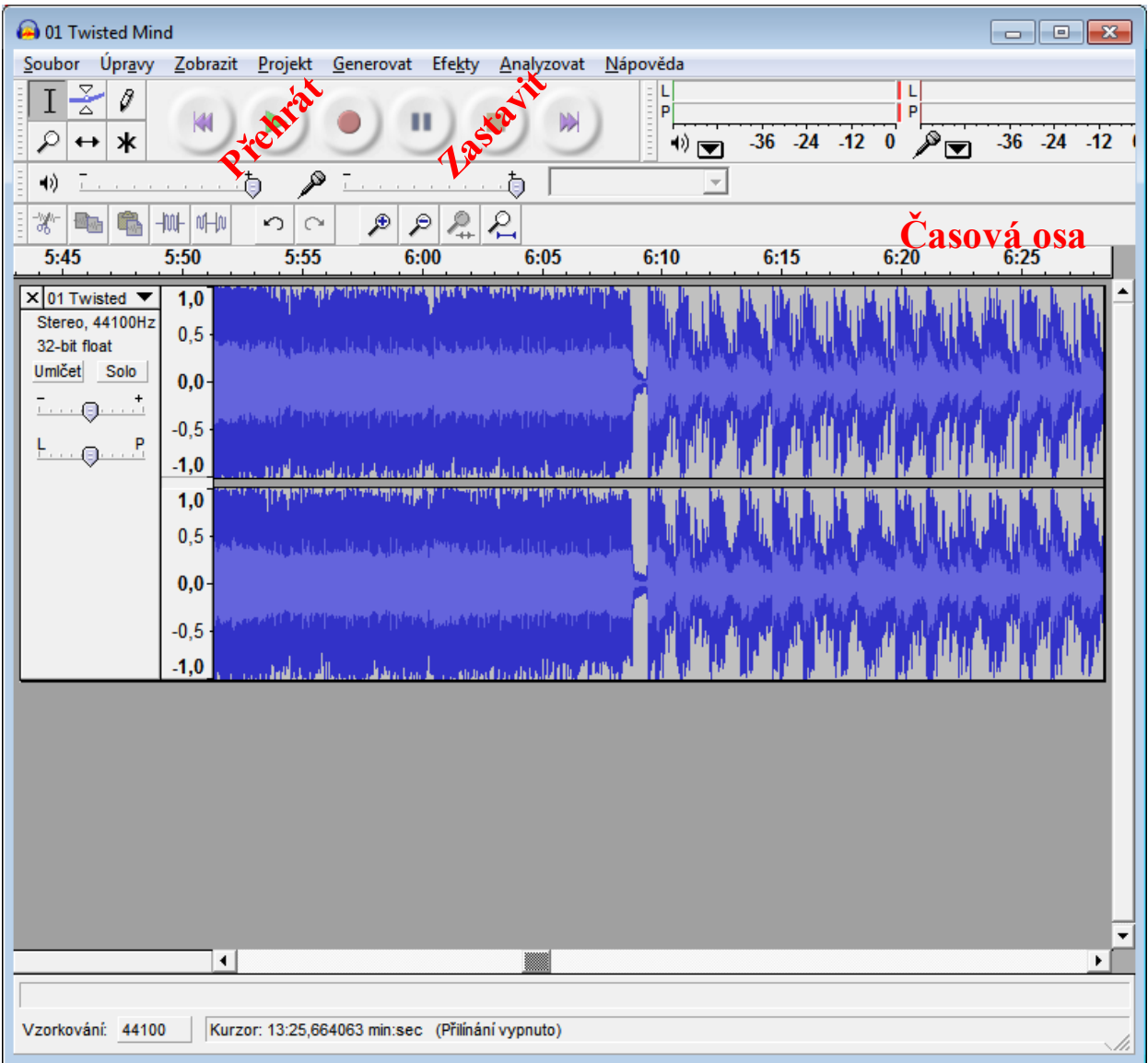

1. Nejsložitější je nalezení úseku, který chcete odstranit. Nic jiného Vám nezbude, než projít záznam a najít požadovaný nový začátek nahrávky. Postup je vcelku intuitivní, klikněte na místo, kde si myslíte, že bude váš nový začátek skladby a spusťte tlačítko **Přehrát**. Poté přehrávání zastavte a krok opakujte, až naleznete začátek. Jakmile místo naleznete, zastavte přehrávání.

*Pokud víte, že vlastní záznam začíná např. po první minutě, sledujte pravítko s časovou osou nahoře, vyhledání začátku/konce záznamu bude rychlejší.*

*2. V hlavní nabídce vyberte Edit-Select-Start to cursor (Úpravy-Označit-Nastavit začátek na kurzor). Tím se vám označí nahrávka od začátku až po místo, které jste určili.*

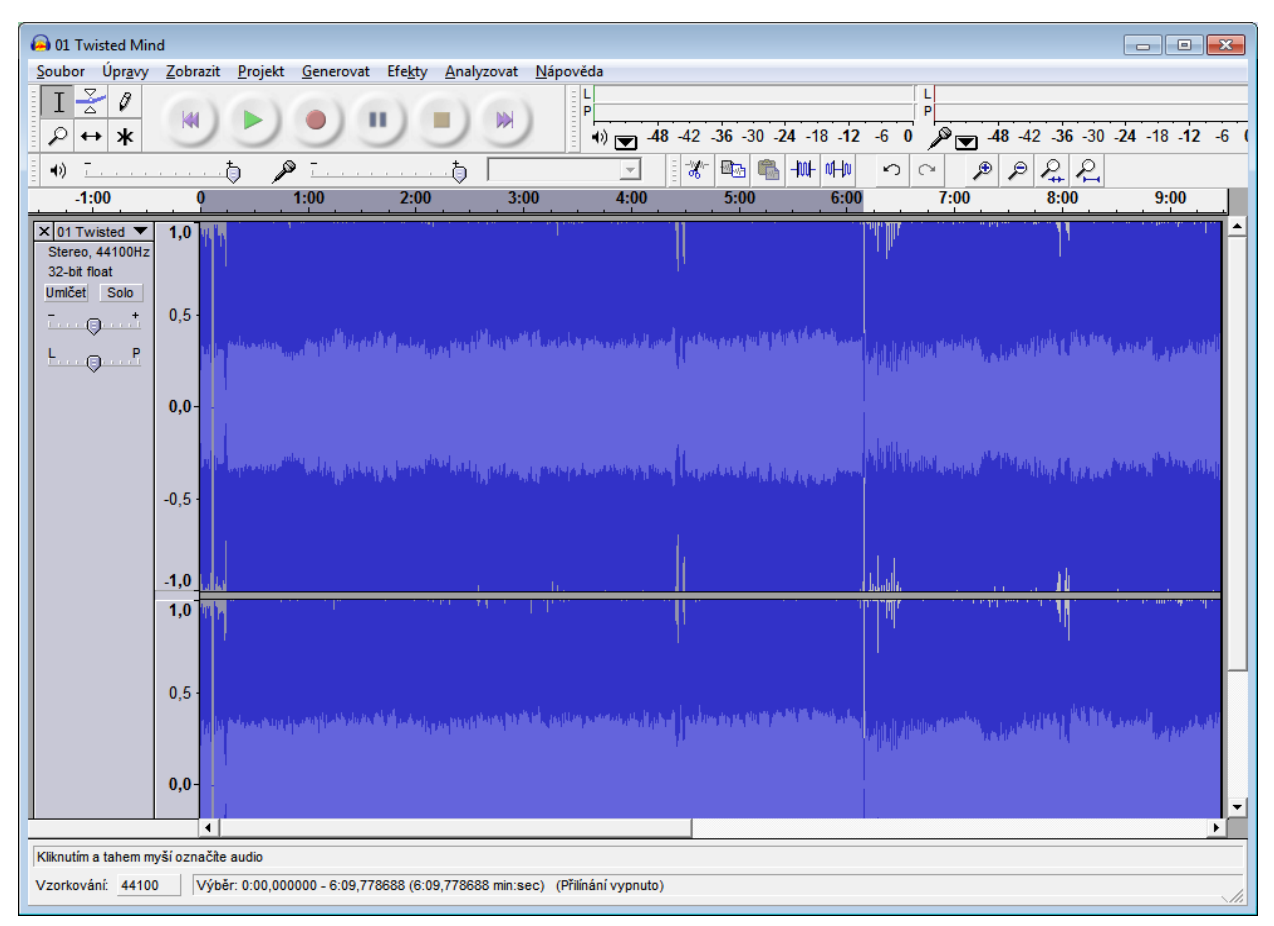

*Pro označení přesné pozice budete potřebovat přiblížit zvukovou osu. To provedete snadno kombinací [Ctrl + kolečko myši]. Zatočením kolečka myši na jednu nebo druhou stranu pohled na záznam přiblížíte resp. oddálíte.*

- 3. V hlavní nabídce vyberte Edit-Delete (Úpravy-Smazat) nebo stiskněte klávesovou zkratku [Ctrl+k] a nebo obyčejné [Delete]. Začátek nahrávky bude odstraněn.
- 4. Výslednou nahrávku uložte v hlavní nabídce File-Export (Soubor-Exportovat jako...), nezapomeňte vybrat požadovaný formát zvuku.

### **Odstranění šumu**

Pokud se rozhodnete k odstranění šumu, musí být provedeno tak, aby ovlivnění zvuku, ke kterému vždycky dojde, bylo co nejmenší.

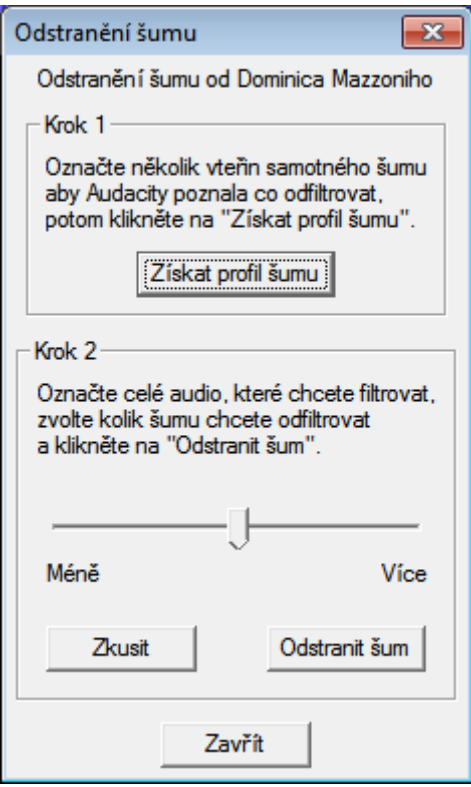

Odstranění šumu se provádí ve dvou krocích. Nejprve vybereme místo, kde je zaznamenán pouze šum. Bývá to nejčastěji ticho mezi skladbami. Pomocí funkce Efekty - Odstranění šumu - Získat profil šumu si načteme profil šumu do Audacity. Funkci ukončíme a vybereme celou nahrávku pomocí Úpravy - Označit vše. Znovu spustíme funkci Odstranění šumu a pomocí jezdce Méně - Více v kroku 2 a poslouchání výsledku pomocí tlačítka Zkusit se snažíme najít takové nastavení, které slyšitelně neovlivňuje zvuk a při němž už není šum patrný. Je jasné, že bez kvalitních sluchátek se tato práce neobejde. Jakmile jsme spokojeni s tím, co slyšíme, můžeme aplikovat odstranění šumu na celou vybranou nahrávku tlačítkem Odstranit šum.

 *Označení části nahrávky provedete kliknutím na začátek dané oblasti a poté stiskem klávesy [Shift] a kliknutím na konec označované části nahrávky.*

*Zopakovat naposledy provedený efekt můžete v nabídce Effect-Repeat Last Effect (Efekt-Zopakovat poslední efekt) nebo rychleji pomocí zkratkové klávesy [Ctrl+r].*

#### **Uložení a export audioformátů**

I když se nová verze Audacity chová o poznání stabilněji a disponuje automatickou obnovou v případě pádu aplikace, určitě se vyplatí pravidelně ukládat. K tomu můžete použít nabídku File-Save Project (Soubor-Uložit projekt) nebo File-Save Project as (Soubor-Uložit projekt jako). Tím vytvoříte projektový soubor Audacity, tzn. soubor s příponou .aup, který uchová informace a stav vašeho projektu tak, jak je.

Pokud si ale chcete výsledek přehrát/otevřít v něčem jiném než pouze v Audacity, pak musíte výsledek exportovat do jednoho z dostupných formátů. K dispozici máte formáty MP3, Ogg Vorbis a WAV. Zde bych především vyzvedl zvukový formát Ogg Vorbis (soubor s příponou .ogg), který jistě stojí za povšimnutí. Vlastní export provedete v nabídce File-Export As (Soubor-Exportovat jako) nebo File-Export Selection As (Soubor-Exportovat výběr jako).

#### **Efekty Fade in a Fade out**

Tyto efekty se používají jako postupný nástup písničky z ticha (Fade in) a postupný nástup písničky do ticha (Fade out)

Pro tyto efekty stačí označit začátek nebo konec kde chceme nástup použít a v jakém rozsahu poté v nabídce vybereme Efekt-fade in nebo fade out.

#### **Editace ID3-Tagů**

Jak jsme se výše dozvěděli ID3 tagy nám nabízejí to že v přehrávači vidíme název interpreta, skladby a alba, dále pak se můžeme dozvědět z jakého je skladba roku, jaký je žánr, nebo kolikátá je skladba v albu.

Program Audacity nám umožňuje editovat ID3 tagy, ale pouze pro exportování do MP3 formátu. Pro editaci najedeme na **Projekt-Editovat ID3 tagy.** Vyjede nám takováto tabulka kde všechny výše uvedené atributy můžeme editovat a následně uložit.

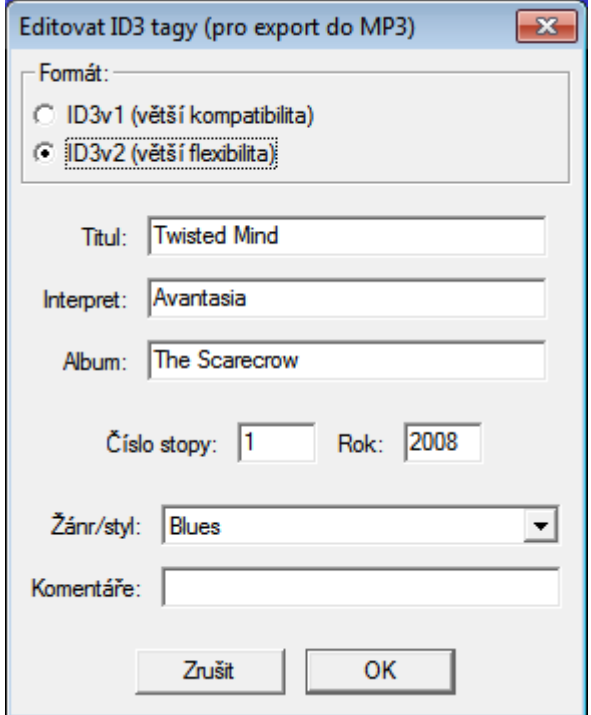

### **Dále o Audacity**

Audacity toho umí mnohem a mnohem více, než jsme si v tomto kurzu ukázali. Je však na uživateli, kolik toho bude chtít umět a také kolik toho bude muset opravdu používat. Výše uvedený kurz by vám pak měl pomoci při vytváření svých vlastních nahrávek a jejich exportu do běžně dostupných formátů.

## **Otázky na závěr**

Závěrem každé kapitoly se budeme setkávat s tzv. otázkami na závěr – ve vlastním zájmu si zkuste tyto otázky zodpovědět, případně dohledat správné odpovědi k nim.

- 1. Vyjmenujte alespoň dvě média pro záznam zvuku.
- 2. Vysvětlete, proč se ve spojitosti se zvukem mluví o frekvenci 44,1 KHz
- 3. Vypočtěte kolik MB bude mít 2,5minutová stereo písnička podle standardu Red Book
- 4. Jaký bitrate se doporučuje pro uložení zvuku?
- 5. K čemu slouží efekty Fade in a Fade out
- 6. Je dobré za každou cenu dávat co největší odstranění šumu? Vysvětlete proč.
- 7. Jmenujte nějaké ztrátové a bezztrátové formáty zvuku.
- 8. K čemu slouží ID3 tagy?